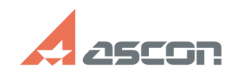

05/20/2024 11:41:50

## Ручная установка принтера Pilot[..]

## **FAO Article Print** База знаний (FAQ)::Программное обеспечение::Pilot 11/22/2021 09:46:00 Category: Last update: State: public (all) **Problem** (public) Не создался принтер Pilot-XPS **Solution (public)** Если по какой то причине, в системе отсутствует принтер Pilot-XPS, то его<br>можно создать вручную. 1. Откройте оснастку Устройства и Принтеры, выберите Добавление принтера -<br>кнопка Нужный принтер отсутствует в списке 2. Выберите пункт Добавить локальный или сетевой принтер с параметрами, заданными вручную. 3. Создайте новый порт типа Local Port Нажмите Далее. 4. Введите имя порта: "C:\ProgramData\ASCON\Pilot\_Print\tmp.xps" Папку Pilot\_Print предварительно создайте по указанному адресу. 5. Указажите драйвер Mictosoft XPS Document Writer v.4 Далее выберите Использовать уже установленный драйвер. 6. Укажите имя принтера Pilot XPS. 7. Перезагрузите компьютер и проверьте, что принтер появился в Устройства и Примечание: В ОС Windows 7 действия выполняются аналогично, но в шаге 5 указывается драйвер Microsoft XPS Document Writer.